### ةكبشلا ةرادإ لوكوتورب تاعمتجم نيوكت Cisco ةلسلس لوحم ىلع (SNMP (طيسبلا 350 وأ 250 Business Ī

### فدهلا

ليجست ىلع دعاسي ةكبش ةرادإ لوكوتورب وه (SNMP (طيسبلا ةكبشلا ةرادإ لوكوتورب ىلء لوؤسملا دعاسي اذهو .ةكبشلا يف ةدوجوملا ةزهجألا لوح اهتكراشمو اهنيزختو تامولءملا فيرعت ةطساوب 2SNMPv و 1SNMPv يف لوصولا قوقح ةرادإ متت .ةكبشلا تالكشم ةجلاعم .ةزهجألاو SNMP ةرادإ تاطحم نيب ةكرتشم حيتافم يه عمتجملا ءامسأ .تاعمتجملا

مت دق هنأ ضرتفي .ام لوحم ىلع SNMP عمتجم نيوكت ةيفيك ضرع ىلإ دنتسملا اذه فدهي .<u>[انه](/content/en/us/support/docs/smb/switches/Cisco-Business-Switching/kmgmt-2513-configure-snmp-views-cbs.html)</u> رقنا ،تامولعملا نم ديزم ىلع لوصحلل .زاهجلل لعفلاب SNMP ضرع قرط نيوكت .[انه](/content/en/us/support/docs/smb/switches/Cisco-Business-Switching/kmgmt-2514-configure-snmp-groups-cbs.html) رقنا ،SNMP تاعومجم لوح ديزملا ةفرعمل

#### جماربلا رادصإ | قيبطتلل ةلباقلا ةزهجألا

- (ثدحالا ليزنت) 3.0.0.69 | <u>[\(تانايبلا ةقرو\)](/content/en/us/products/collateral/switches/business-250-series-smart-switches/nb-06-bus250-smart-switch-ds-cte-en.html)</u> 250CBS •
- (ثدحالا ليزنت) 3.0.0.69 | <u>[\(تانايب ةقرو\)](/content/en/us/products/collateral/switches/business-350-series-managed-switches/datasheet-c78-744156.html)</u> CBS350 •
- (ثدحألا ليزنت) 3.0.0.69 | <u>[\(تانايب ةقرو\)](/content/en/us/products/collateral/switches/business-350-series-managed-switches/datasheet-c78-744156.html)</u> CBS350-2X •
- (ثدحالا ليزنت) 3.0.0.69 | <u>[\(تانايب ةقرو\)](/content/en/us/products/collateral/switches/business-350-series-managed-switches/datasheet-c78-744156.html)</u> CBS350-4X •

#### ام لوحم ىلع SNMP عمتجم نيوكت i,

.لوحملا يف بيول| ىلإ ةدنتسمل| ةدعاسمل| ةادأل| ىل| لوخدل| لجس .1 ةوطخل|

.**مدقتم** ىلإ ضرعلا عضو ري غتب مق .2 ةوطخلI

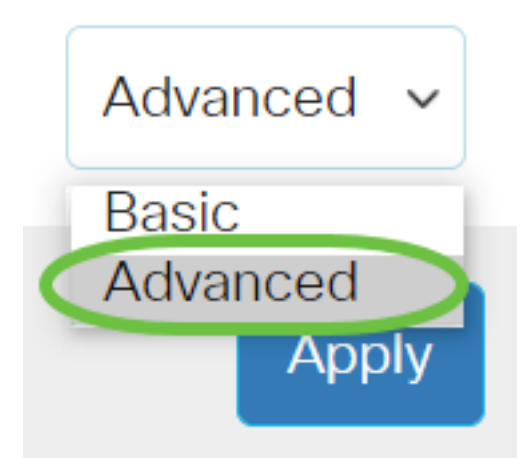

.تاعمتجملا < SNMP رتخأ 3. ةوطخلا

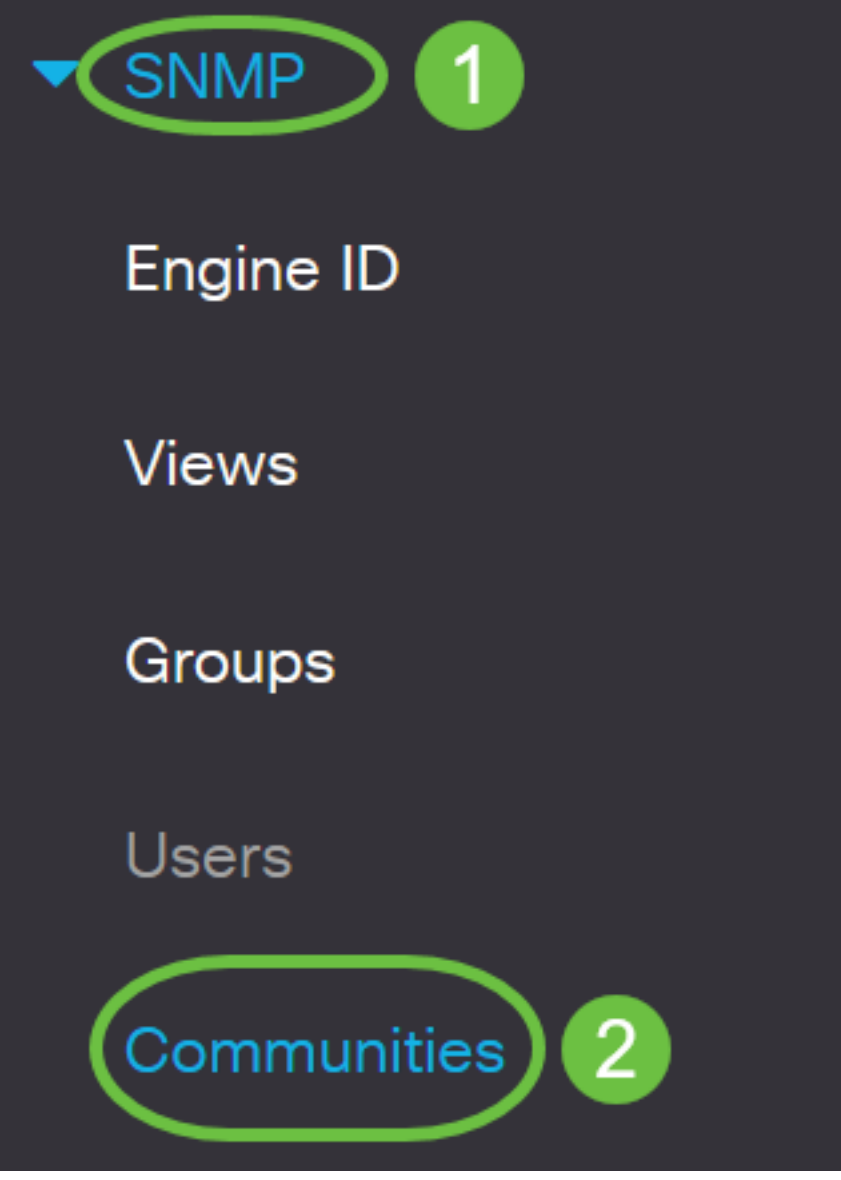

.ديدج SNMP عمتجم ءاشنإل ةفاضإ قوف رقنا 4. ةوطخلا

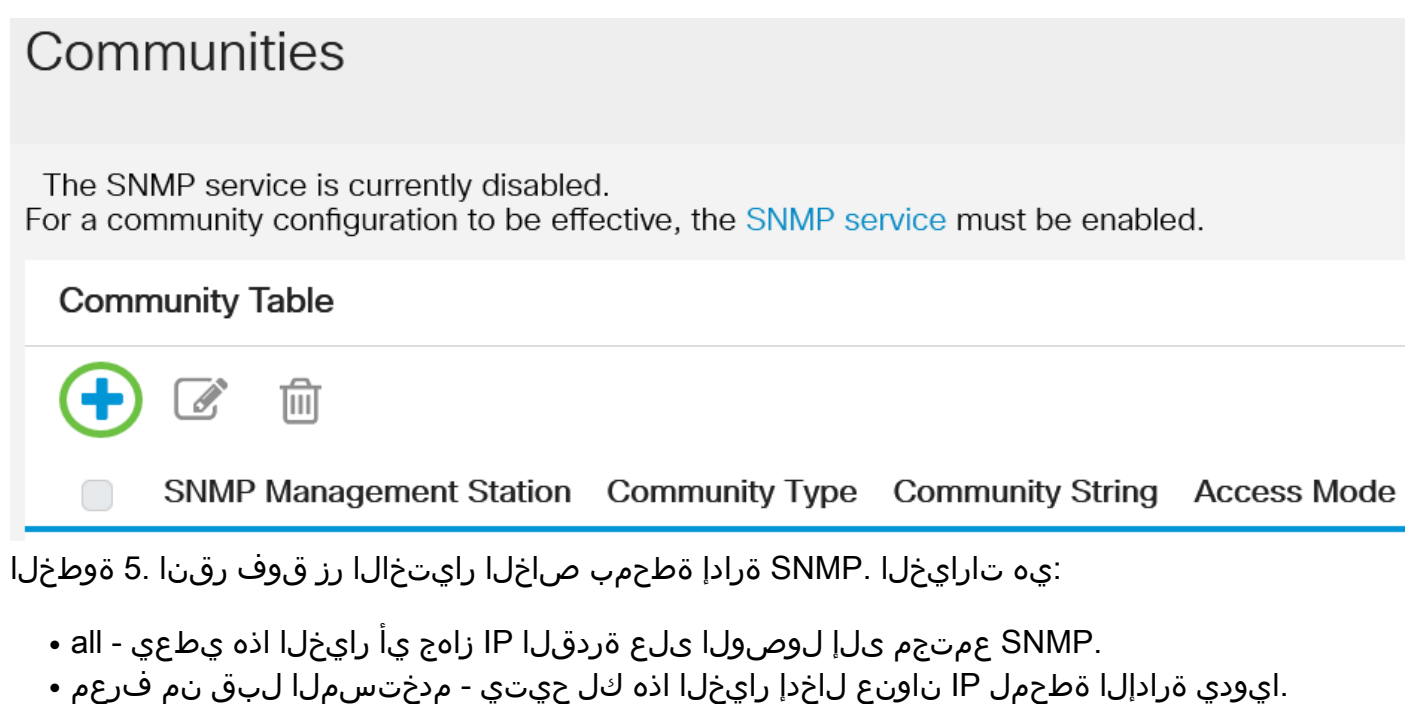

## SNMP Management Station: O All O User Defined

في هذا المثال، يتم إختيار معرف من قبل المستخدم. إذا تم إختيار الكل، فقم بالتخطي إلى [الخطوة .8](#page-3-0)

:يه تارايخلا .بولطملا IP رادصإب صاخلا رايخلا رز قوف رقنا 6. ةوطخلا

● 6.IPv ناونع وه ةرادإلا ةطحمل IP ناونع ناك اذإ رايخلا اذه رتخأ - 6 رادصإلا

● 4.IPv ناونع وه ةرادإلا ةطحمل IP ناونع ناك اذإ رايخلا اذه رتخأ - 4 رادصإلا

# **Add SNMP Community**

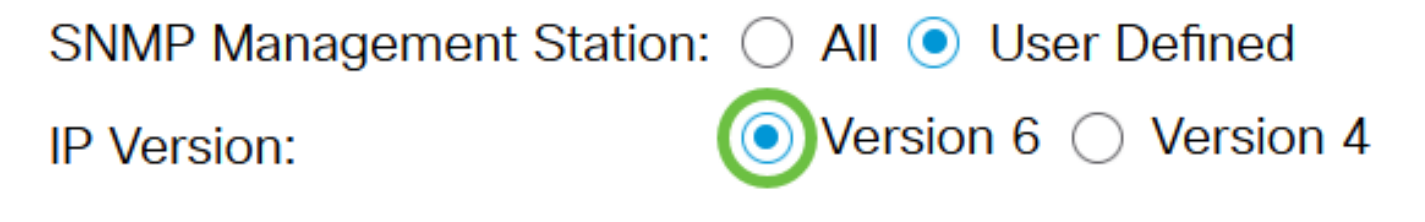

في هذا المثال، يتم إختيار الإصدار 6. إذا تم إختيار الإصدار 4، فقم بالمتابعة إلى <u>الخطوة 8</u>.

:يه تارايخلا 6.IPv ناونع عون رتخأ 7. ةوطخلا

- لكشب مب فـيرعتـلاو ،FE80 مادختـساب ناونعلا عدب دنع رايخلا اذه رايتخإ متي Link Local .ةيلحملا ةكبشلا تالاصتال همادختساو ،دحاو ةكبش طابترإ ىلع ديرف
- نم هيلإ لوصولل الٻاق مدختسملI ناونعلI نوكي امدنع رايخلI اذه رايتخإ متي يمومع .ىرخأ تاكبش

SNMP Management Station: ( ) All ( ) User Defined

**IP Version:** 

IPv6 Address Type:

 $\bullet$  Version 6  $\circ$  Version 4

Link Local ( Global

في هذا المثال، يتم إختيار الارتباط المحلي. إذا تم إختيار "عمومي"، فقم بالتخطي إلى <u>الخطوة 10</u>.

<span id="page-3-0"></span>طابترالI" ةلدسنملI ةمئاقلI نم ناونعJJ مالتسإ اهلالخ نم متي يتلI ةهجاولI رتخأ <u>.8 ةوطخلI</u> :يه تارايخلا ."يلحملا

- نم متي ةهجاوك (VLAN) ةيرهاظلا ةيلحملا ققطنملا ةكبش رايخلا اذه مدختسي VLAN ترسج عيطتسي نأ يقطنم ثب لاجم ءاشنإ يف VLANs دعاست .ناونعلا مالتسإ اهلالخ .ةكبشلا ربع حاتفم ددعتي وأ حاتفم ديحو
- (ISATAP (عقوملا لخاد يئاقلتلا قفنلا ةنونع لوكوتورب رايخلا اذه مدختسي ISATAP ،فيضملا يلإ هجوملاو ،هجوملا ىلإ فيضملا ،قرط ثالثب يقفنلا لاصتال ريفوتل رادصإلل ةيئاقلت قافنأ ريفوت ىلع دعاستو .فيضملا ىلإ فيضملا نيوكتو تنرتنإلىا لوكوتورب نم عبارلا رادصإلI ربع (IPv6) تنرتنإلI لوكوتورب نم سداسلI دقع طبري يذل| طاقنل| ددعتم يقفنل| ل|صتال| ةيلآ يل| ةطقن يه ISATAP . ISATAP . .IPv6 و IPv4 تاكبش طبر يف اهمادختسإ متيو ،IPv4 ةكبش يف ةجودزملا سدكملI

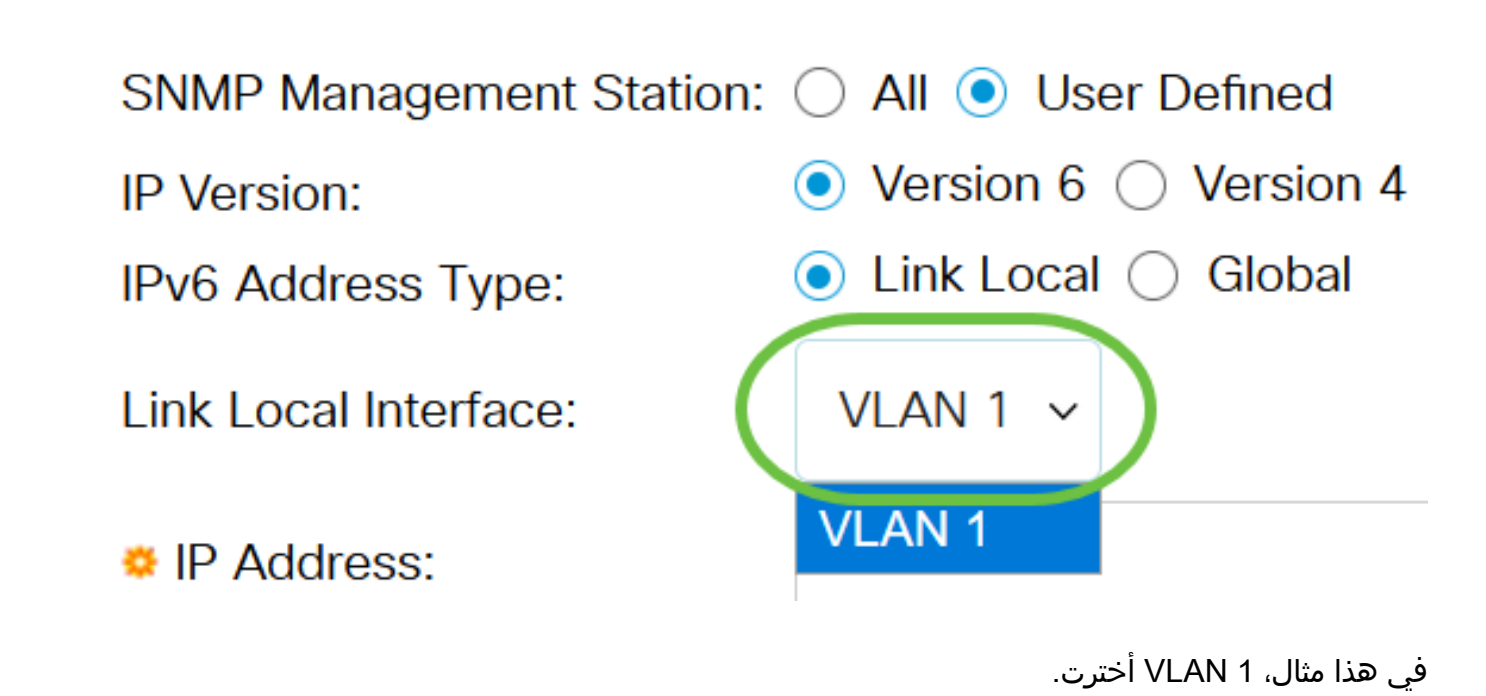

.IP ناونع لقح يف SNMP ةرادإ ةطحمل IP ناونع لخدأ 9. ةوطخلا

### **Add SNMP Community**

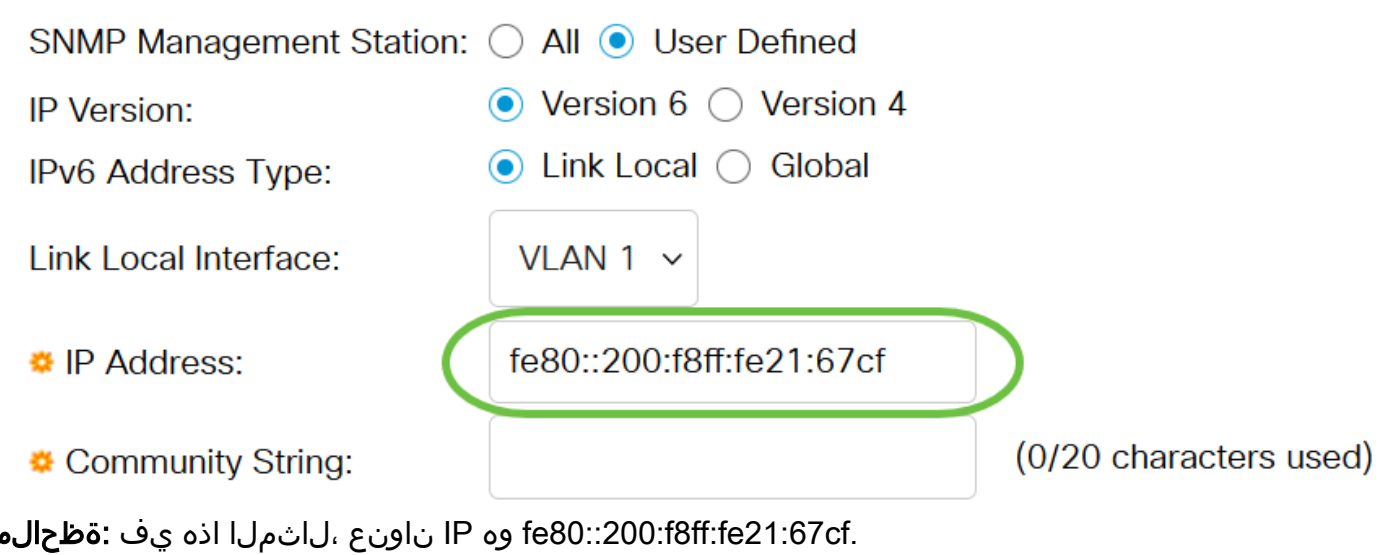

<span id="page-4-0"></span>لقح يف زاهجلا ىلإ ةرادإلI ةطحم ةقداصمل همادختسإ متي يذلI عمتجملI مسI لخدأ <u>.10 ةوطخلI</u> .عمتجملا ةلسلس

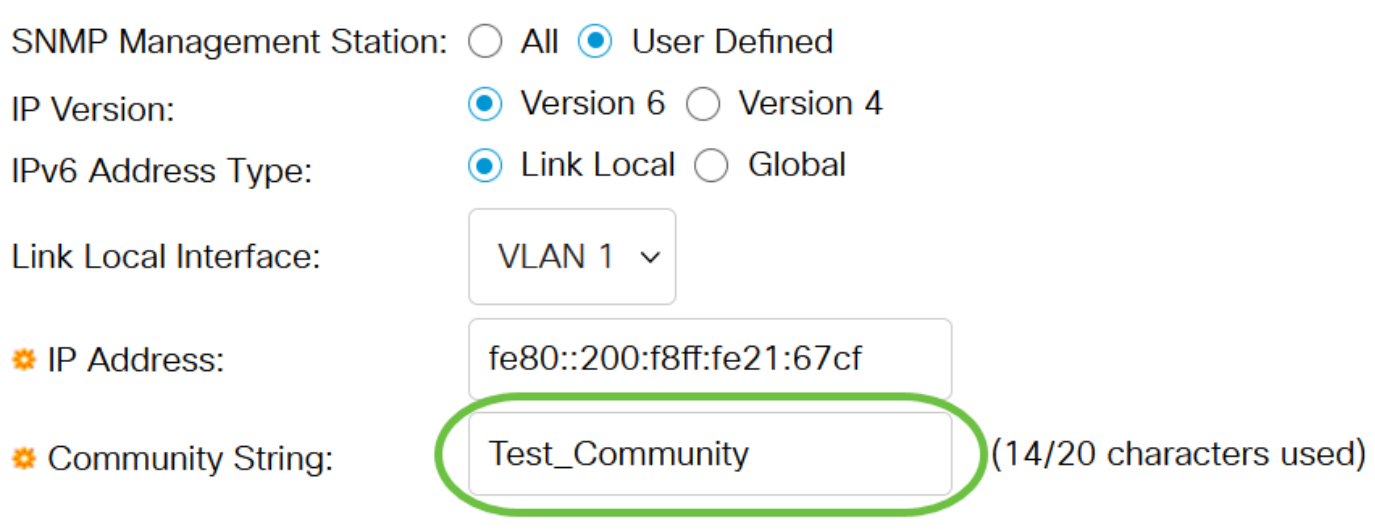

في هذا المثال، سلسلة المجتمع هي COMMUNITY\_TEST.

.ددحملا عمتجملل رايتخالا رارزأ دحأ رتخأ 11. ةوطخلا

- :يه تارايخلا .عمتجملا لوصو ىوتسم رايتخإ ىلع يساسألا عضولا دعاسي يساسأ
- .طقف ةءارقلاب نيمدختسملل حمسي طقف ةءارقلل
- كنكميو هيلء ةباتكلاو زاهجلا نيوكت ةءارق نيمدختسملل نكمي ةباتكلاو ةءارقلل .عمتجملا لي دعت ىلع نيرداق اونوكي نل لاح يأ ىلع .ەرييغت
- لماكلاب زاهجلا نيوكت ىلإ لوصولا نيمدختسملا عيمجل نكمي SNMP لوؤسم .عمتجملا ليدعت مهنكميو
- هنإ 7. ةوطخلا يف يلحملا 6IPv طابترإ رايتخإ ةلاح يف طقف رايخلا اذه رفوتي مدقتم ةعومجملا مسا رتخأ .ةعومجملا مساب نيطبترملا ةعومجملا ءاضعأل لوصولا قوقح يطعي .ةعومجملا مسا ةلدسنملا ةمئاقلا نم

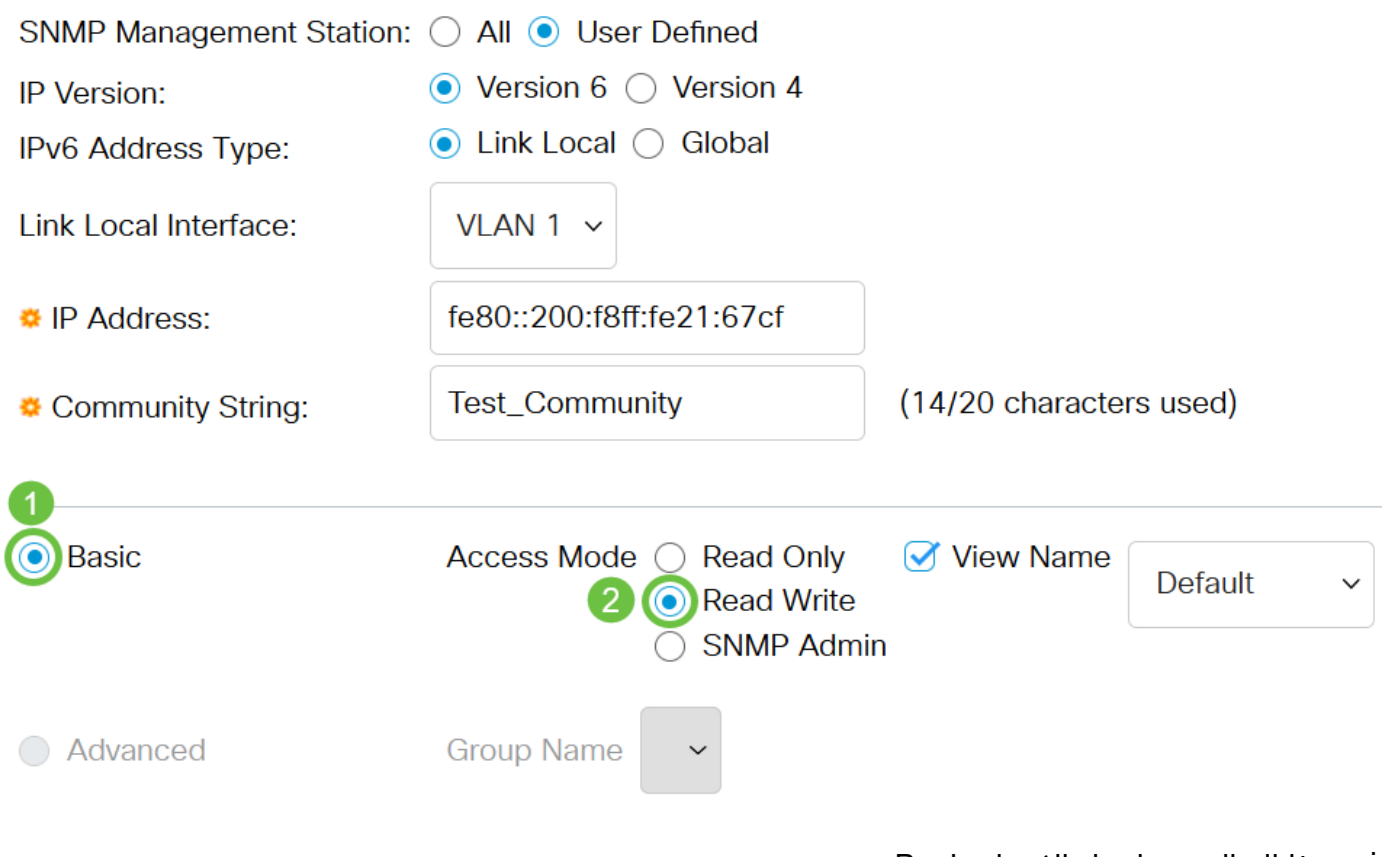

في هذا المثال، يتم إختيار الإصدار Basic.

ةمئاقلا نم SNMP ضرع ةقيرط مسا رتخاو ضرعلا مسا رايتخالا ةناخ ددح (يرايتخإ) 12. ةوطخلا لوصولI قح حنم مت يتJl ةيعرفIJ وMIB راجشI ةعومجم ددحت يتلI ضرعJJ مسI ةلدسنملI .يساسألا عضولا نم راتخملا رايخلا ىلء ءانب ةبسانملا تانوذألا ءاطعإ اذه كل حيتي .اهيلإ

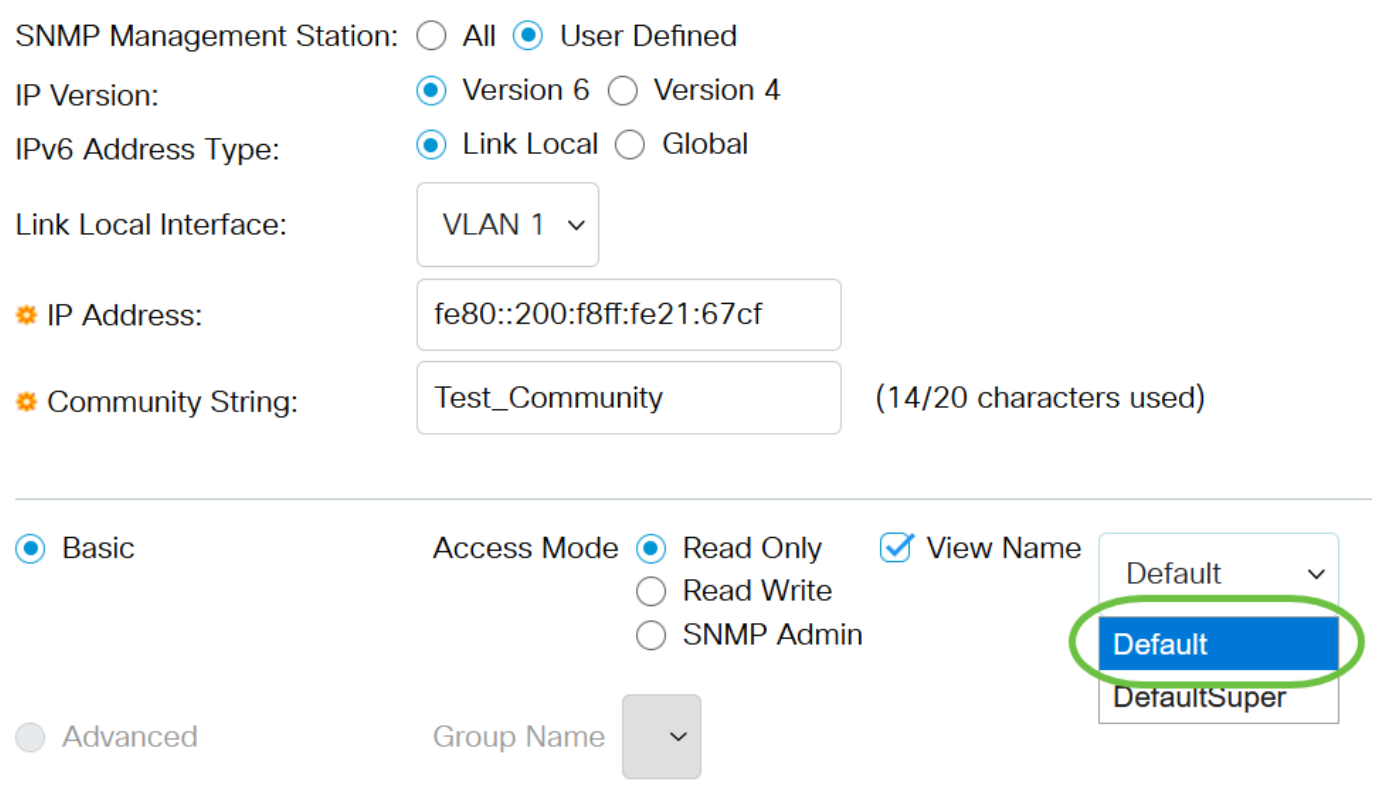

لا يتوفر خيار اسم العرض عندما يكون في إدارة SNMP أو في الوضع المتقدم. في هذا المثال، يتم إختيار الافتراضي.

 $\bar{\mathsf{X}}$ 

#### .**قبطي** ةقطقط .13 ةوطخلا

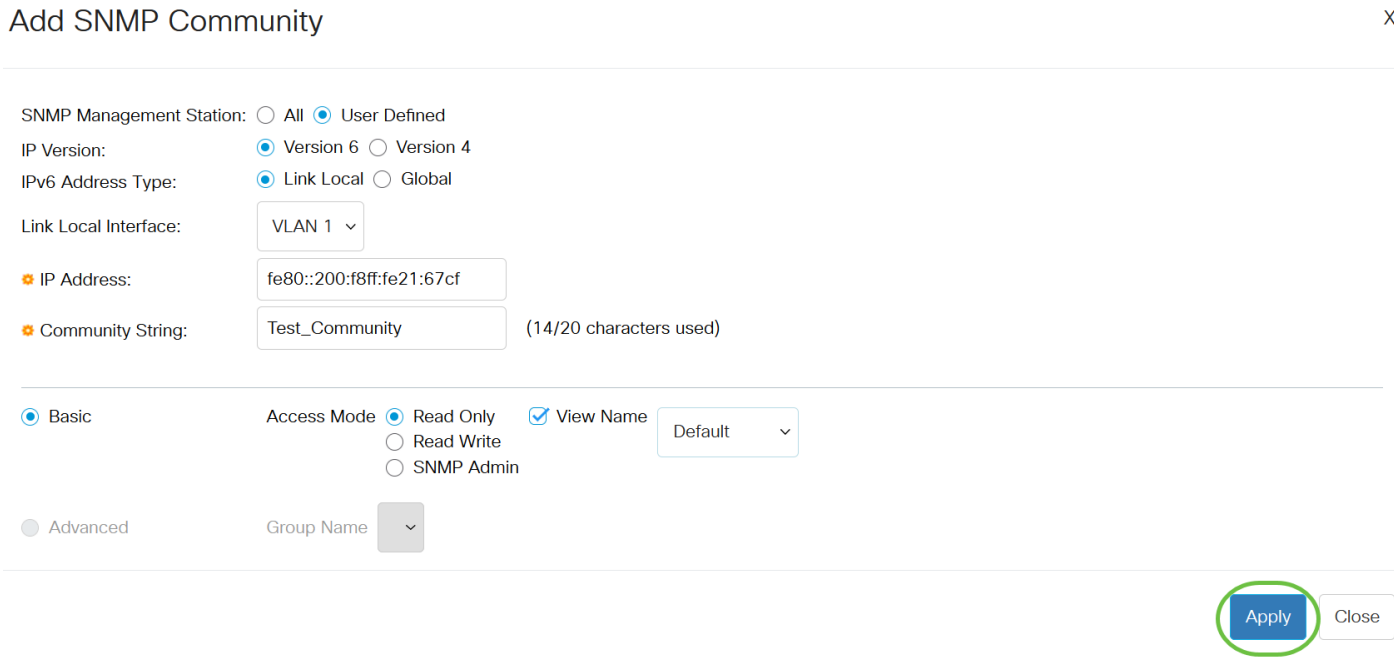

.ليغشتلا ءدب نيوكت فلم يف تادادعإلI ظفحل**ظفح** قوف رقنا (يرايتخإ) .14 ةوطخلI

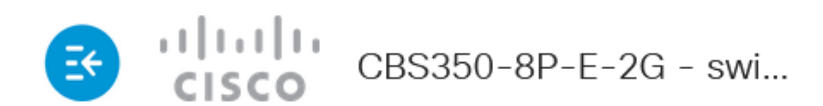

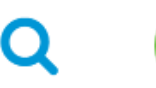

## Communities

The SNMP service is currently disabled. For a community configuration to be effective, the SNMP service must be enabled.

**Community Table** .حاتفملا ىلع عمتجم تفضأ حاجنب نآلا تنأ

#### SNMP عمتجم ةرادإ

.لوحملا يف بيول اىلإ ةدنتسمل اقدعاسمل ا ةادأل اىلإ لوخدل لجس .1 ةوطخل

.**مدقتم** ىلإ ضرعلا عضو ري غتب مق .2 ةوطخلا

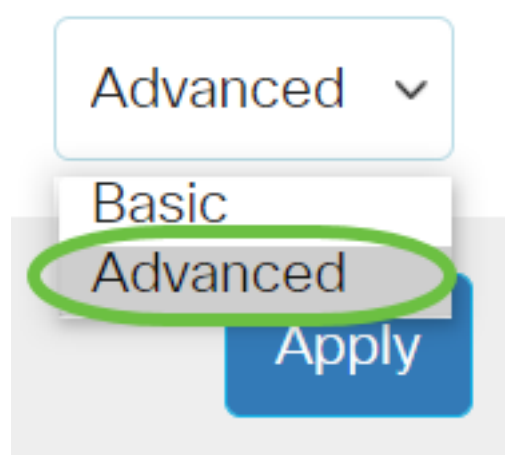

.تاعمتجملا < SNMP رتخأ <u>.3 ةوطخل</u>ا

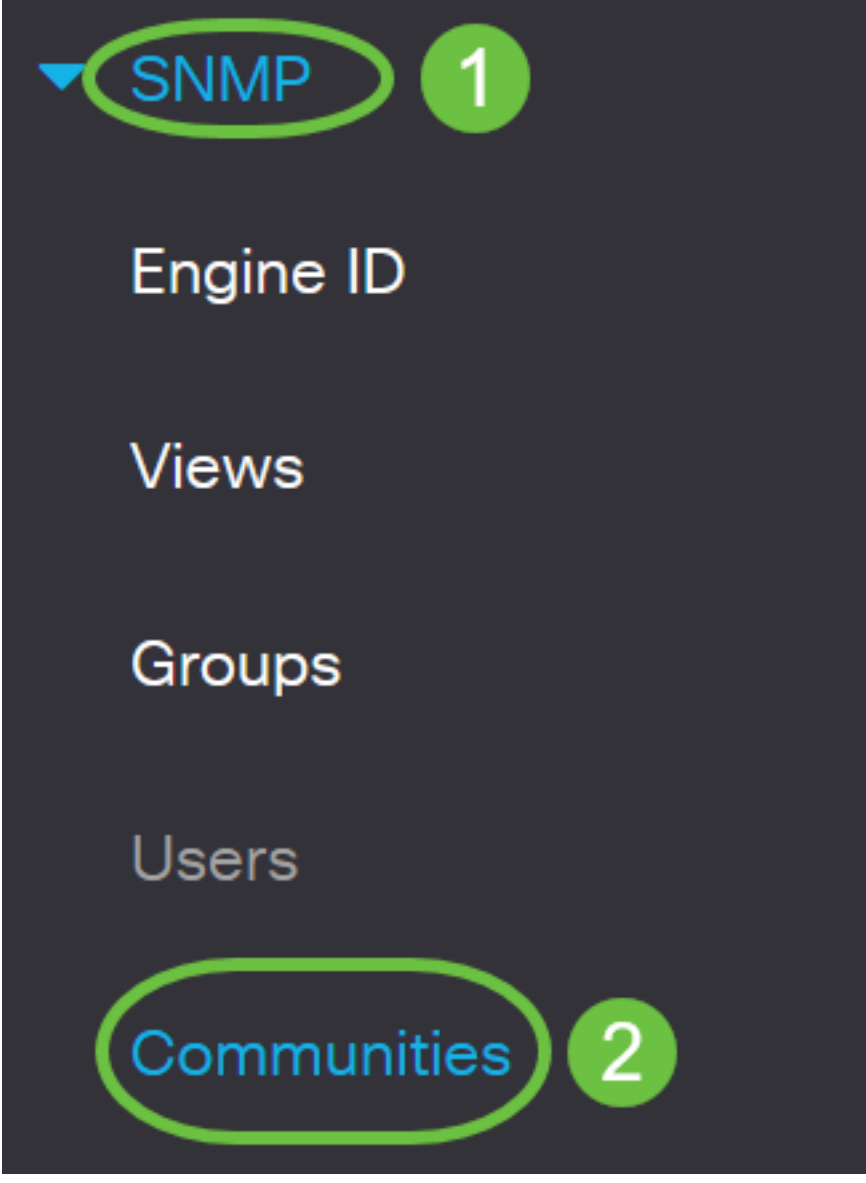

.**ريرحت** رز قوف رقنا مث هريرحتل جاتحت يذل| عمتجملل رايتخال| ةناخ ددح .4 ةوطخل|

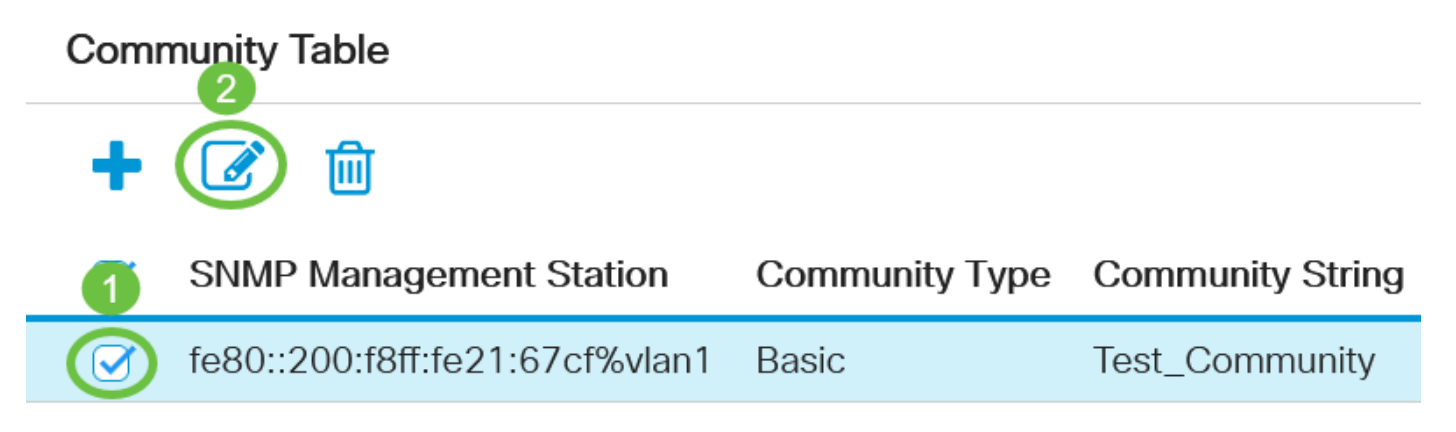

.**قيبطت** رقناو ةبوغرملا لوقحلا ريرحتب مق .5 ةوطخلا

#### **Edit SNMP Community**

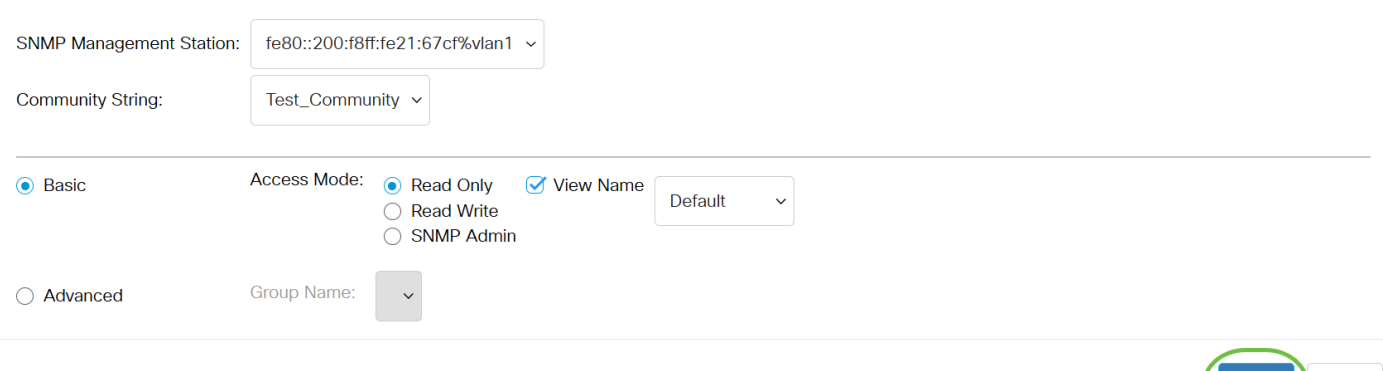

رقناو ةلباقملا رايتخال اةناخ ددح ،عمتجمل الودج نم تاعمتجملا فذحل (يرايتخإ) .6 ةوطخل ا .فذح قوف

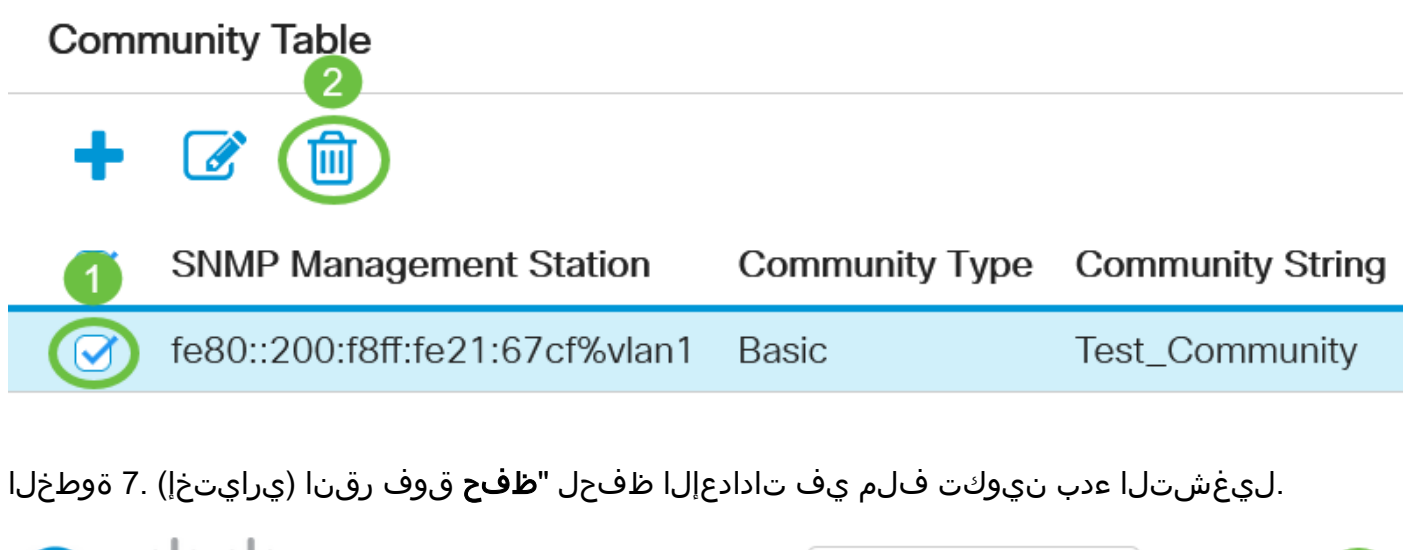

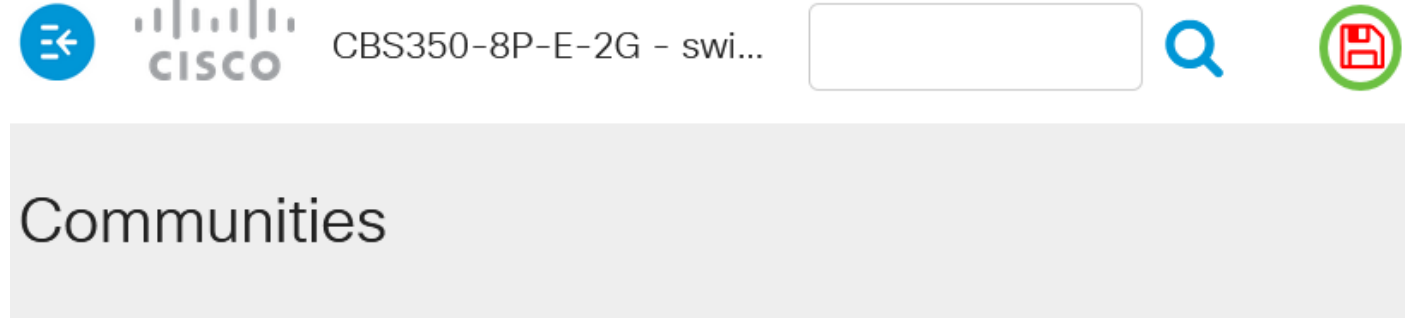

The SNMP service is currently disabled. For a community configuration to be effective, the SNMP service must be enabled.

#### **Community Table**

.كيدل لوحملا نم حاجنب هفذح وأ SNMP عمتجم ريرحتب نآلا تمق دقل

Close

Apply

ةمجرتلا هذه لوح

ةي الآلال تاين تان تان تان ان الماساب دنت الأمانية عام الثانية التالية تم ملابات أولان أعيمته من معت $\cup$  معدد عامل من من ميدة تاريما $\cup$ والم ميدين في عيمرية أن على مي امك ققيقا الأفال المعان المعالم في الأقال في الأفاق التي توكير المالم الما Cisco يلخت .فرتحم مجرتم اهمدقي يتلا ةيفارتحالا ةمجرتلا عم لاحلا وه ىل| اًمئاد عوجرلاب يصوُتو تامجرتلl مذه ققد نع امتيلوئسم Systems ارامستناه انالانهاني إنهاني للسابلة طربة متوقيا.